# **TRP-C08**

# **(Ver: 3.0)**

# **USB to RS232/422/485 Isolated Converter**

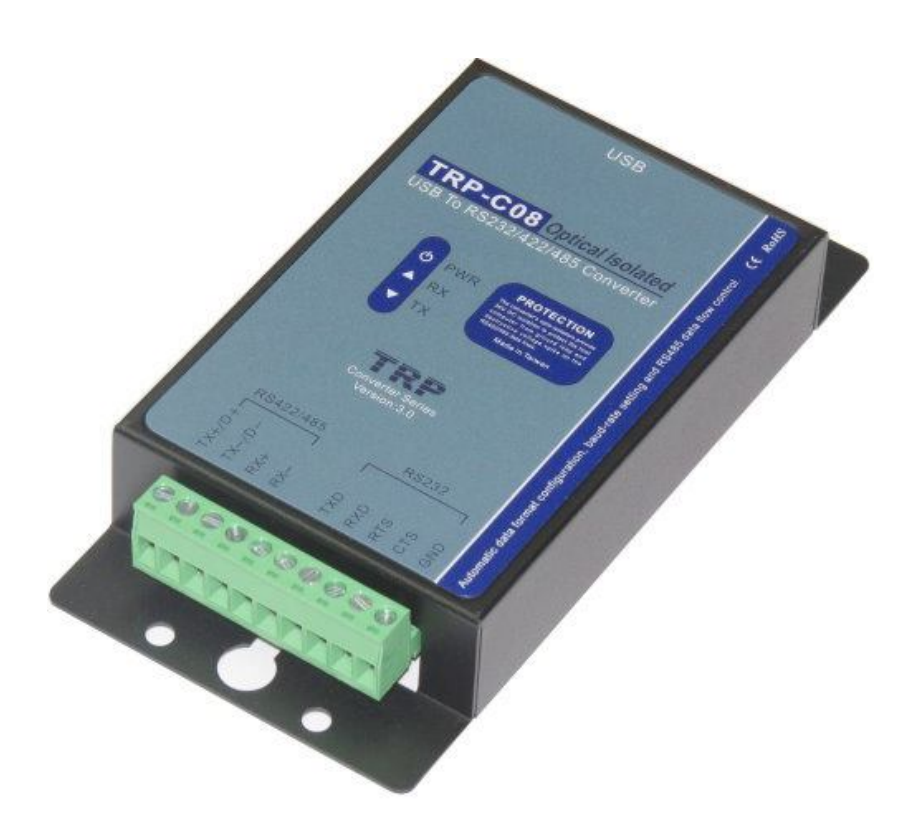

# **User's Manual**

Printed Nov 2022 Rev 1.0

**Trycom Technology Co.,Ltd No.35, Zhongxing Rd., Guishan Township, Taoyuan County 333, Taiwan. Tel : 886-3-350-3351 Fax: 886-3-350-3352 Web: www.trycom.com.tw**

#### **Copyright**

Copyright Notice: The information in this manual is subject to change without notice to improve reliability, design and function and does not represent a commitment on the part manufacturer. No part of this manual may be reproduced, copied, or transmitted in any form, without prior written permission by the manufacturer. Products mentioned in this manual are mentioned for identification purposes only. In this manual, product names appearing may or may not be registered trademarks of their respective companies or copyright.

# **1. Introduction**

TRP-C08 can be stable running in the industrial environment.

It provides USB port protection when it detected unusual currents.

TRP-C08 provides RS422/485 line surge protection and RS232/422/485 with a photo couple between USB ports.

TRP-C08 can be easy to use, users have no worries about setting the serial data format and RS485 flow control, and how to wire RS422/485, everything is auto-detectable.

#### **1.1. Features**

- $\triangleright$  Full compliance with the USB V1.0 and 2.0 specification.
- $\triangleright$  Fixed com port function no matter which USB port plug
- $\triangleright$  USB port protection when detecting unusual currents.<br>  $\triangleright$  Auto UART data format detecting.
- Auto UART data format detecting.<br>
Auto direction flow control on RS-4
- Auto direction flow control on RS-485.
- $\triangleright$  Programmable baud rate from 75 bps to 6 Mbps
- ▶ RS232/422/485 Support 3KV isolation
- $\geq$  256 byte buffer for upstream and downstream data flow.<br>  $\geq$  Direct power from USB port, no external power necessainty
- $\geq$  Direct power from USB port , no external power necessary.<br>  $\geq$  3000V DC isolated protection.
- 3000V DC isolated protection.
- Surge protection on RS422/485 data lines.<br>  $\triangleright$  Power/TX/RX mode LED indicator.
- Power/TX/RX mode LED indicator.
- $\triangleright$  DIN rail or panel mount support.
- $\triangleright$  Linux 5.5 above embedded.
- Driver support: Android/Windows 8/8.1/ 98/ME/2000/XP/7/CE3.0/WIN 10/WIN 11, and Linux, and Mac OS.
- $\blacktriangleright$  Fully compatible with SCB-C08.

#### **1-2. Specifications**

- $\triangleright$  USB interface: Fully compliant with V1.0, 2.0 specification.
- USB to serial bridge controller; Prolific PL2303GC.
- RS-232 signal: 5 full-duplex (TXD, RXD, CTS, RTS, GND).
- ▶ RS-422 signal: Differential 4 full-duplex wires (TX+, RX+, TX-, RX-).
- $\triangleright$  RS-485 signal: Differential 2 half-duplex wires (D+, D-).<br>  $\triangleright$  Data Format: Asynchronous data with all common comk
- Data Format: Asynchronous data with all common combination of bits, parity, stop.
- $\triangleright$  Parity type: None, odd, even mark, space.
- $\triangleright$  Data bit: 5, 6, 7, 8 or 16.
- Stop bits: 1, 1.5, 2.<br>  $\triangleright$  Cable: USB type A
- $\geqslant$  Cable: USB type A to type B.<br>  $\geqslant$  Communication speed: 75~12
- ▶ <b>Communication speed: 75~128KBbps.</b><br/>\n▶ RS-422/485 line protection: Against su
- $\triangleright$  RS-422/485 line protection: Against surge, short circuit, and voltage peak.<br>  $\triangleright$  Transmission distance: RS-422/485 Up to 4000ft (1200M).
- Transmission distance: RS-422/485 Up to 4000ft (1200M ).
- **EXECONNET SERVIER ART CONNOCEDED FOR SHOW SHOW SHOW SHOWS** Signal LED: Power on, TX, RX.
- $\geqslant$  Signal LED: Power on, TX, RX.<br>  $\geqslant$  Direct power from USB port.
- $\geq$  Direct power from USB port.<br>  $\geq$  Power consumption: 1.2W.
- Power consumption: 1.2W.
- Solation voltage: 3000V DC.<br>
Solder Soloment: -10 t
- > Operating environment: -10 to 50℃ .<br>> Storage temperature: -20 to 70℃.
- Storage temperature: -20 to 70℃.<br>
→ Humidity: 10-90% Non-condensing
- Humidity: 10-90% Non-condensing.
- $\triangleright$  Dimension: 151mm X 75mm X 26mm.
- Weight: 375g .

## **2. Hardware Description**

#### **2-1. Panel layout**

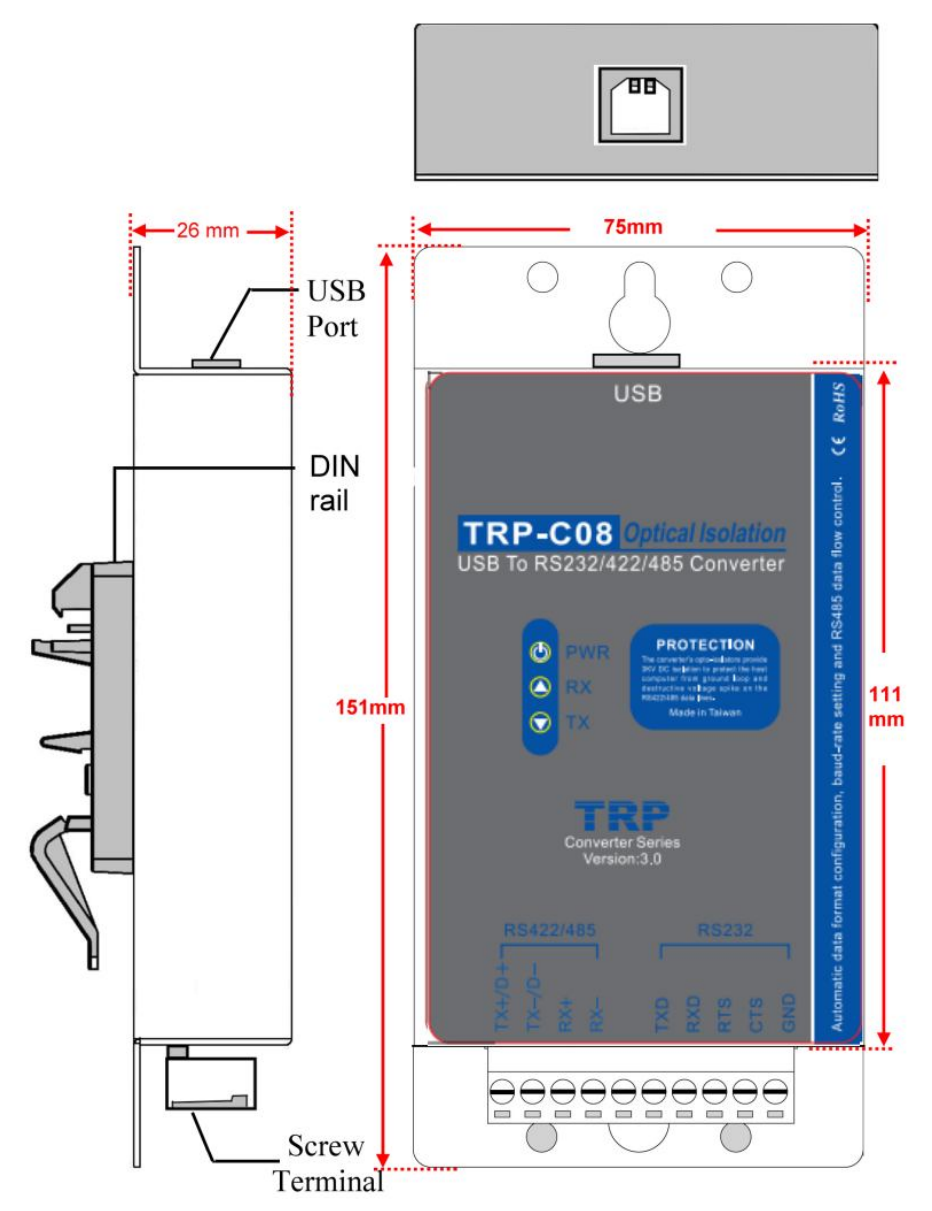

#### **2-2. Block diagram**

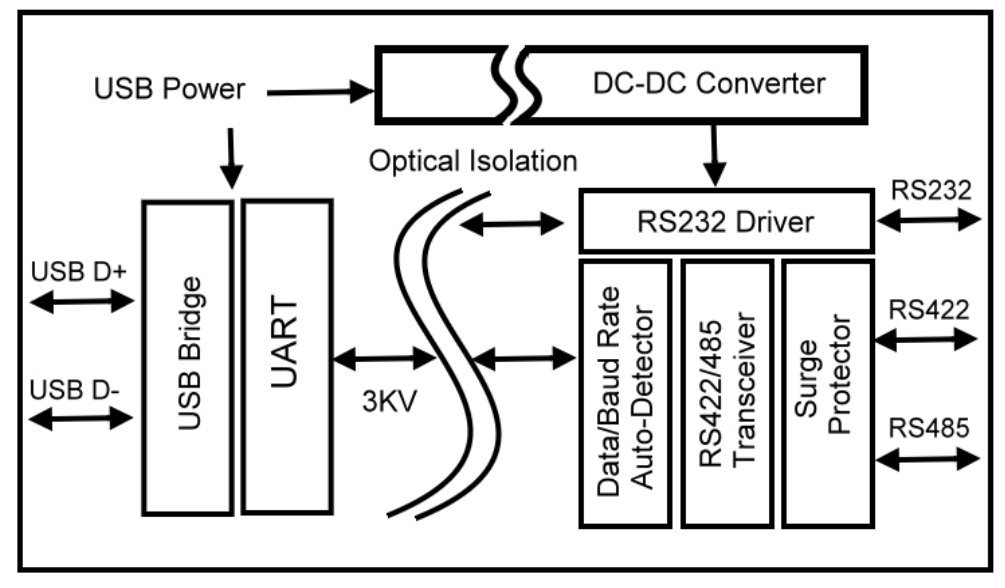

#### **2-3. LED Indictor**

**PWR LED**: System is ready. **RX LED:** RS232/422/485 Receiving. **TX LED:** RS232/422/485 Transmitting.

### **13. Install TRP-C08**

#### **13-1. Power Connection (USB Internal Bus)**

Direct power input from USB bus port, current 100mA/+5V, no external power necessary.

#### **13-2. USB Connection**

TRP-C08 use the standard A to B type USB cable between host and converter.

#### **3-3. RS232 wiring connection**

The RS232 supports 5 channels plus Signal Ground and is configured as DTE like a computer. Signals are single ended and referred to Ground. To use handshaking or flow control user must set Host PC's RTS/CTS during configuration. Refer to the pin assignment for connection as below.

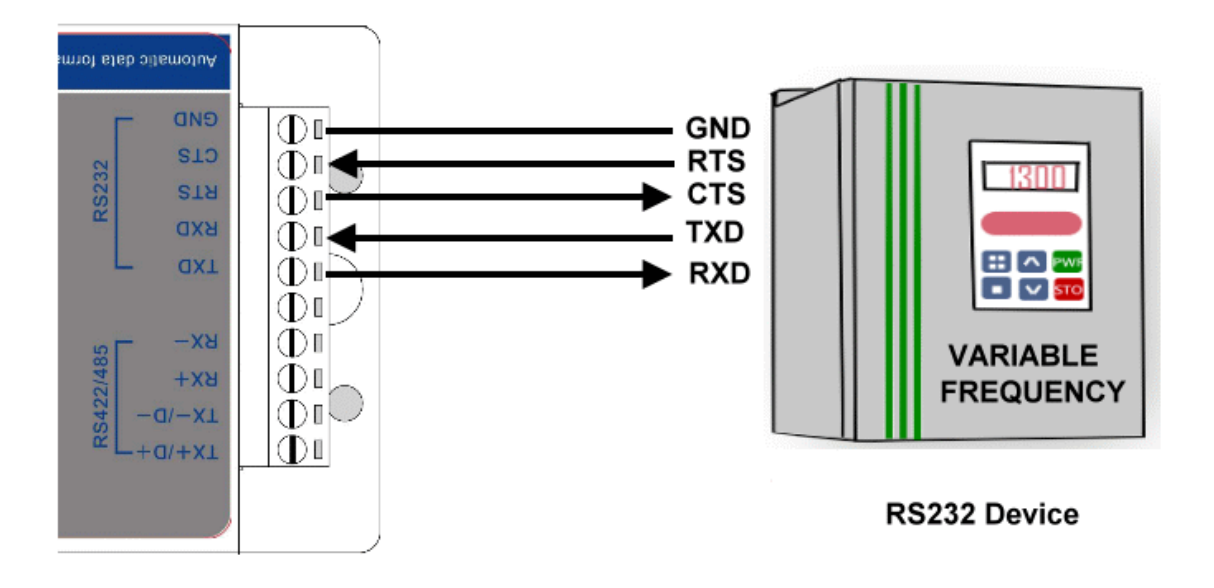

#### **2-6. RS485 Wiring connection**

The RS485 mode supports the Transmit and Receive channels using 2-wire half-duplex operation. Refer to the pin assignment for connection as below.

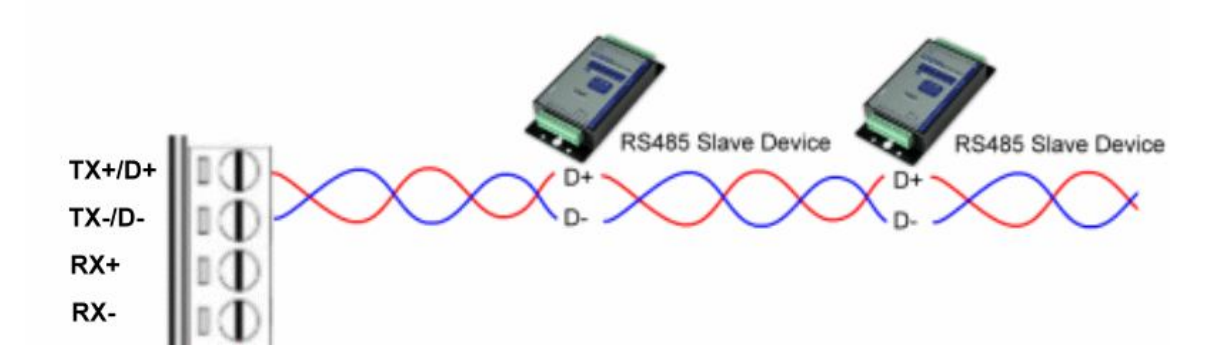

#### **2-7. RS422 wiring connection**

The RS422 mode supports 4 channels with full duplex operation for Receive, Transmit, The data lines are in differential pairs. Refer to the pin assignment for connection as below.

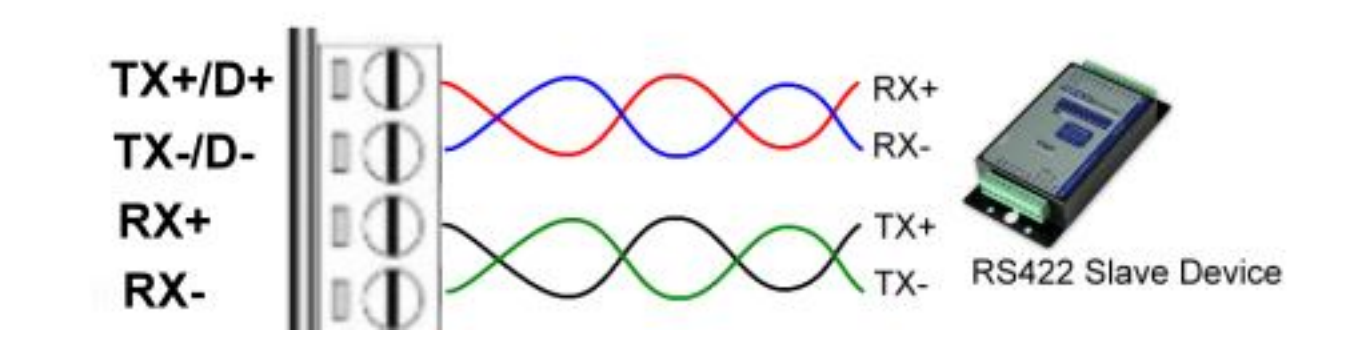

**Notice:** Due to the Hardware control problem will caused TRP-C08 under RS422/485 can't work, please take TRP-C08's RS232 screw terminal connector (RTS & CTS SHORT).

## **3. TRP-C08 Software Installation**

- 1. Power on your computer and boot to Windows.
- 2. Install PL-2303 driver (See figure1, 2)

User may find the TRP-C08 PL2303 Driver Installer in Trycom support CD or download from

#### Trycom web www.trycom.com.tw.

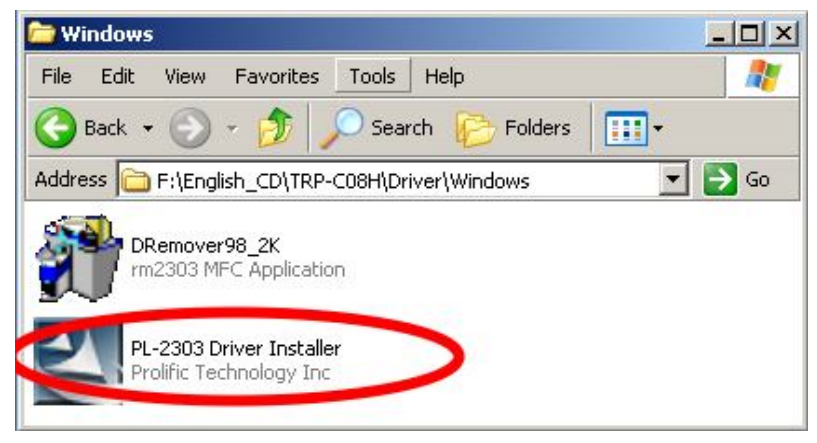

**Step1**. Double click PL2303 Driver Installer" the installShield Wizard screen will appear. The Wizard will guide you to complete the installation.

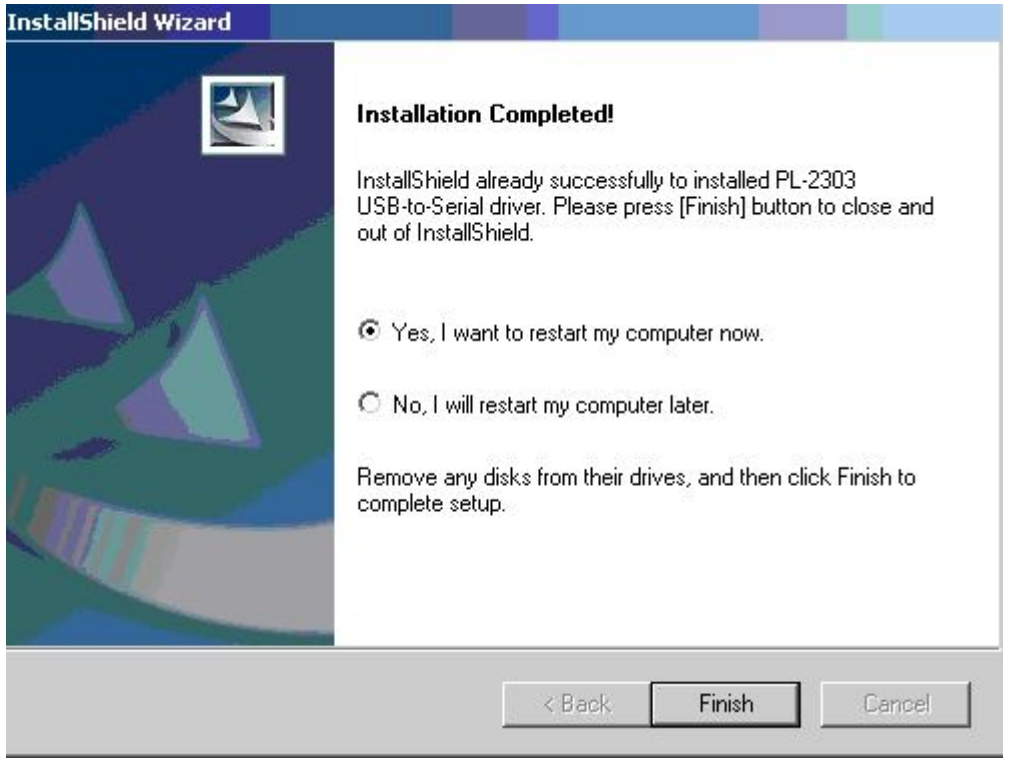

**Step2.** Connect TRP-C08 with your computer by USB cable.

**Step3.** Windows system will auto detect a "new USB devices" and complete TRP-C08 installation

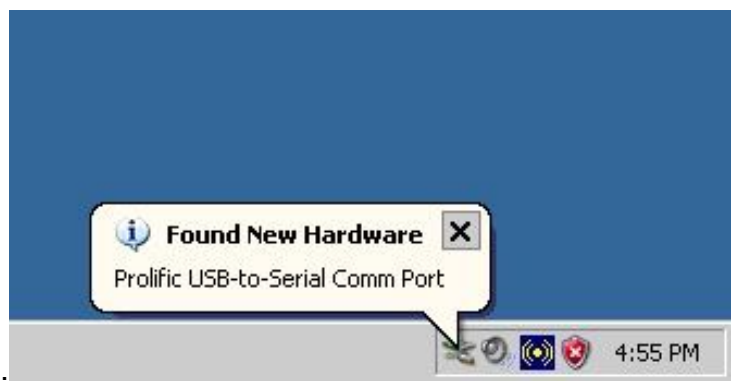

5.After installation user may verify if TRP-C08 was properly installed by Click Start – Setting -- Control panel -- double click system icon – Hardware Device Manager -- Double click on ports (COM&LPT) .(See Figure 4)

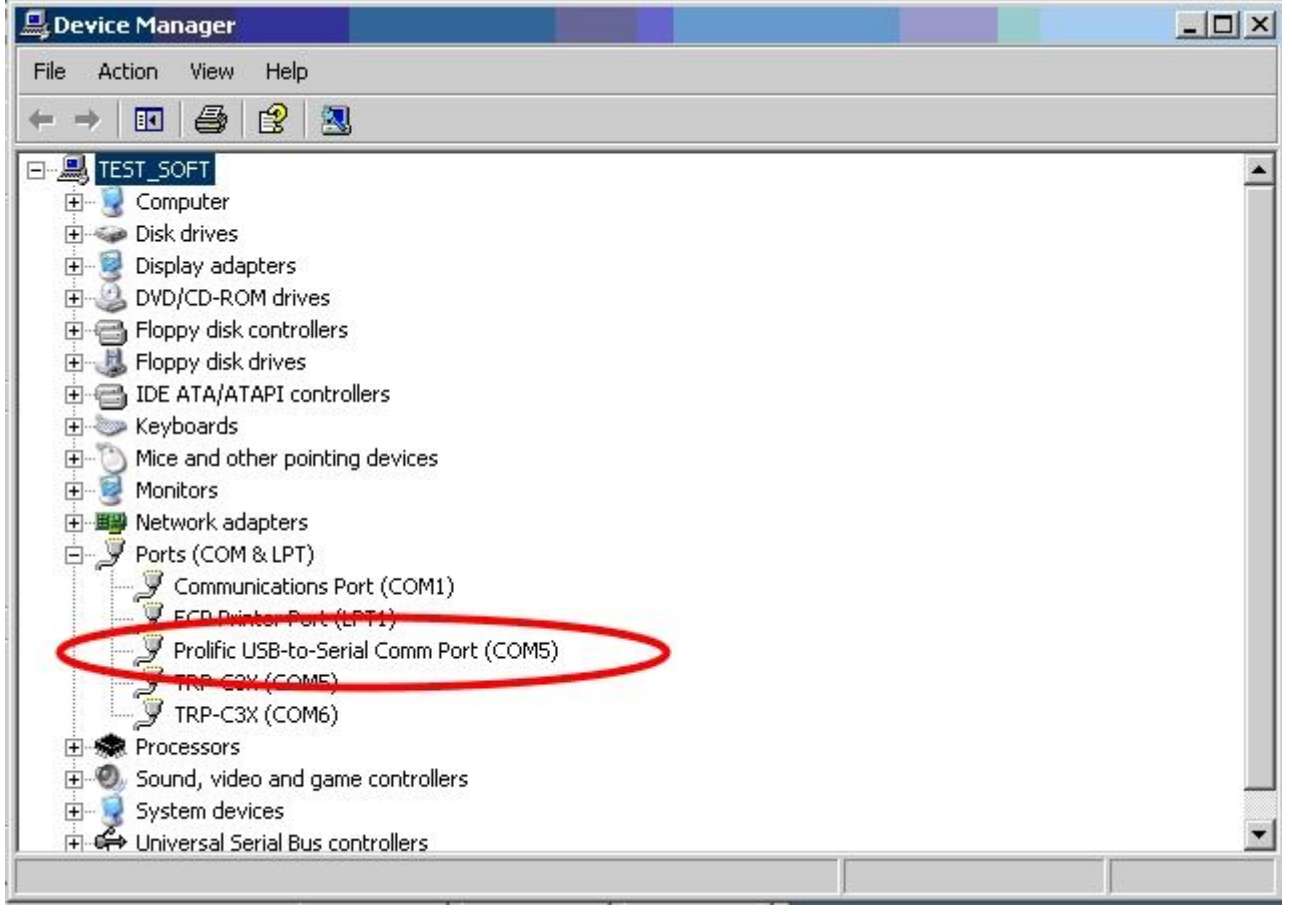

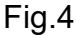

6. If the device was correctly installed you may see new COM devices listing. This means Windows has assigned the device to the COM# port.

\*It could be difference COM port show on the windows Device Manager, The PL2303 driver will auto assigned COM number on your system.

## **4. Remove or update TRP-C08 Driver**

It is necessary to update the driver when TRP-C08 adds new features or function. User may download the latest driver from Trycom web www.trycom.com.tw .

Use the **DRemover98\_2k** to remove old version TRP-C08 driver**.** Double click **DRemover98\_2k** If an older version of the TRP-C08 driver software existed in the system, the modify, repair or remove the program window will appear, select "Remove" to clean TRP-C08 driver completely. Once the software has been removed, install the new software.

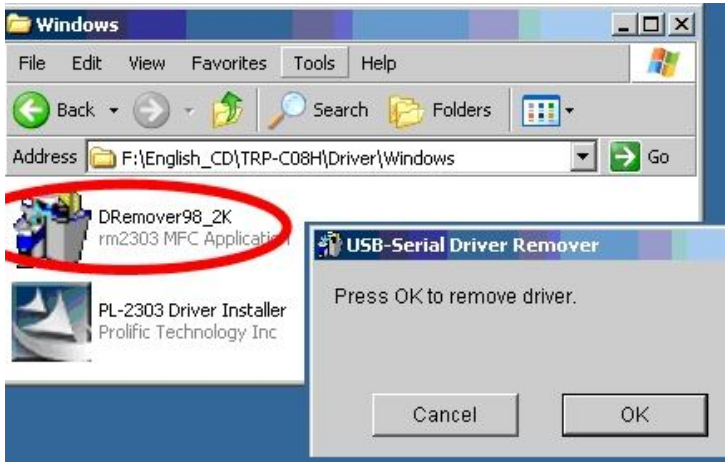

### **5. How to test TRP-C08**

Trycom Technology Co.,Ltd offers test utility, this is utilities may help user to demo and test TRP-C08 fast and easily. User may find the utilities in Trycom support CD or download from Trycom web www.trycom.com.tw , direct to perform TRPCOM.exe from the directory.

#### **5-1.RS232 Loop Back Test**

RS232 loop back test wiring connection.

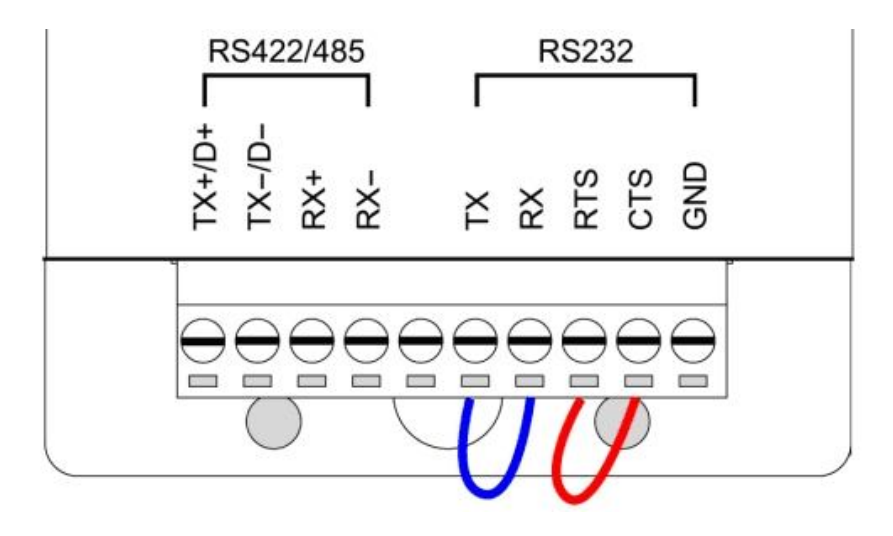

#### **5-2.RS422 Loop Back Test**

RS422 loop back test wiring connection.

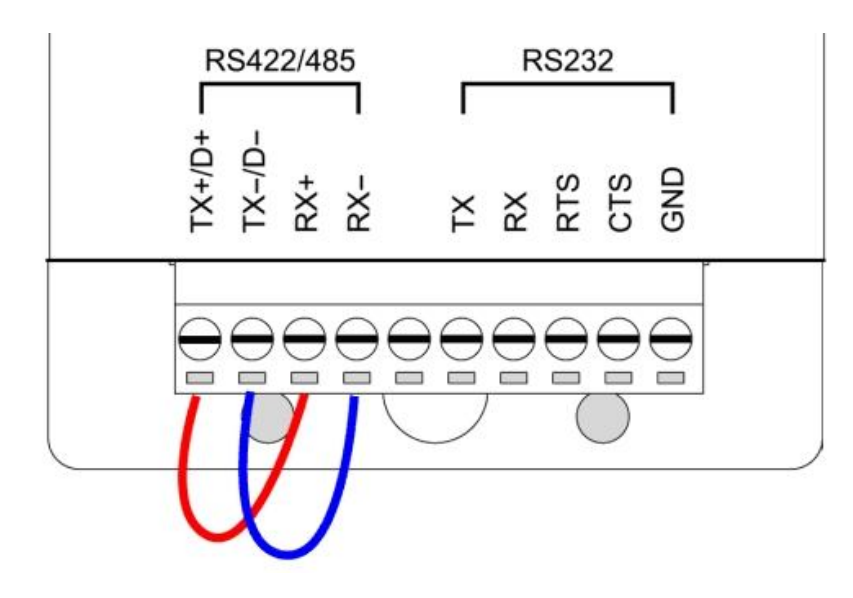

#### **5-3.Loop Back Test Software**

**STEP1:** Run the "TRPCOM.EXE" utility.

**STEP2:** Click the "Setting" to set the com port and baud rate then press OK .

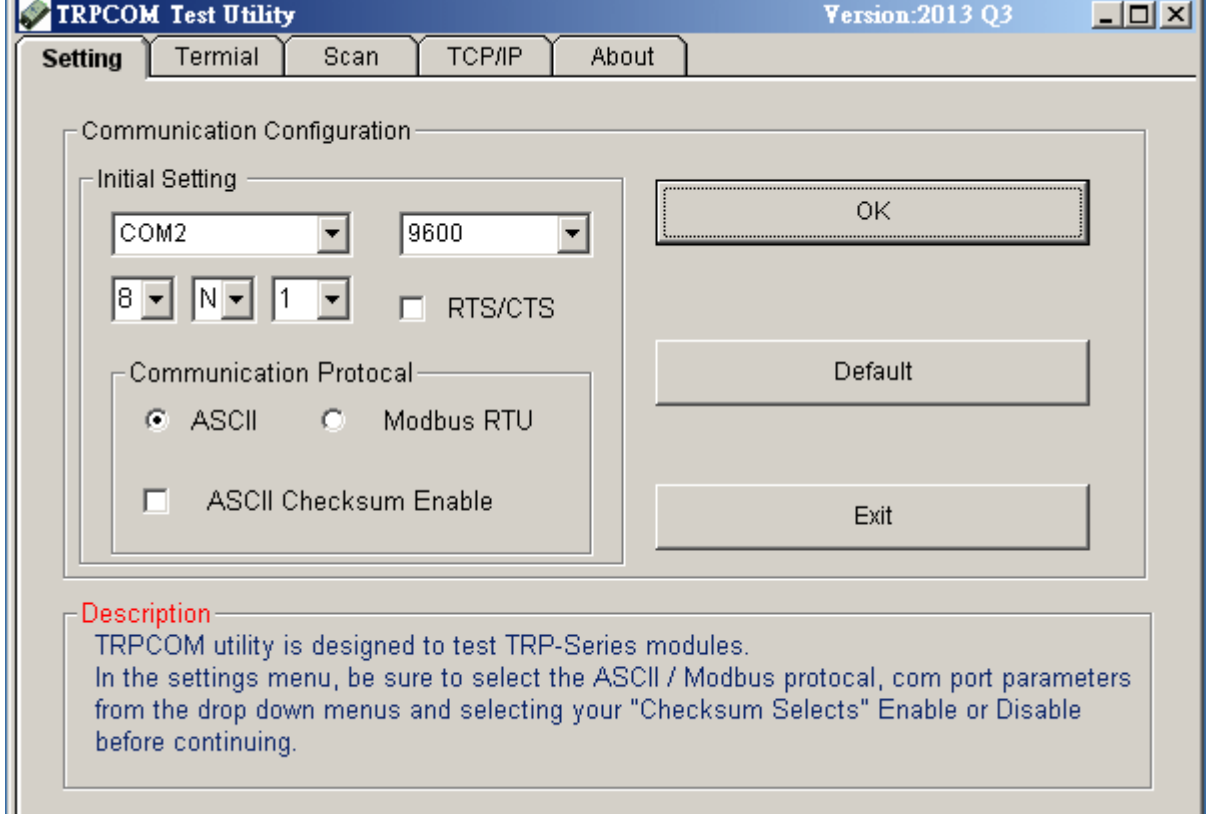

\*Please note: "COM2" is an example of COM port number; the real COM number is assigned by user PC.

**STEP3:**. Click the "Terminal" then select Loop back enable, the counter value and pass value will be synchronized counts.

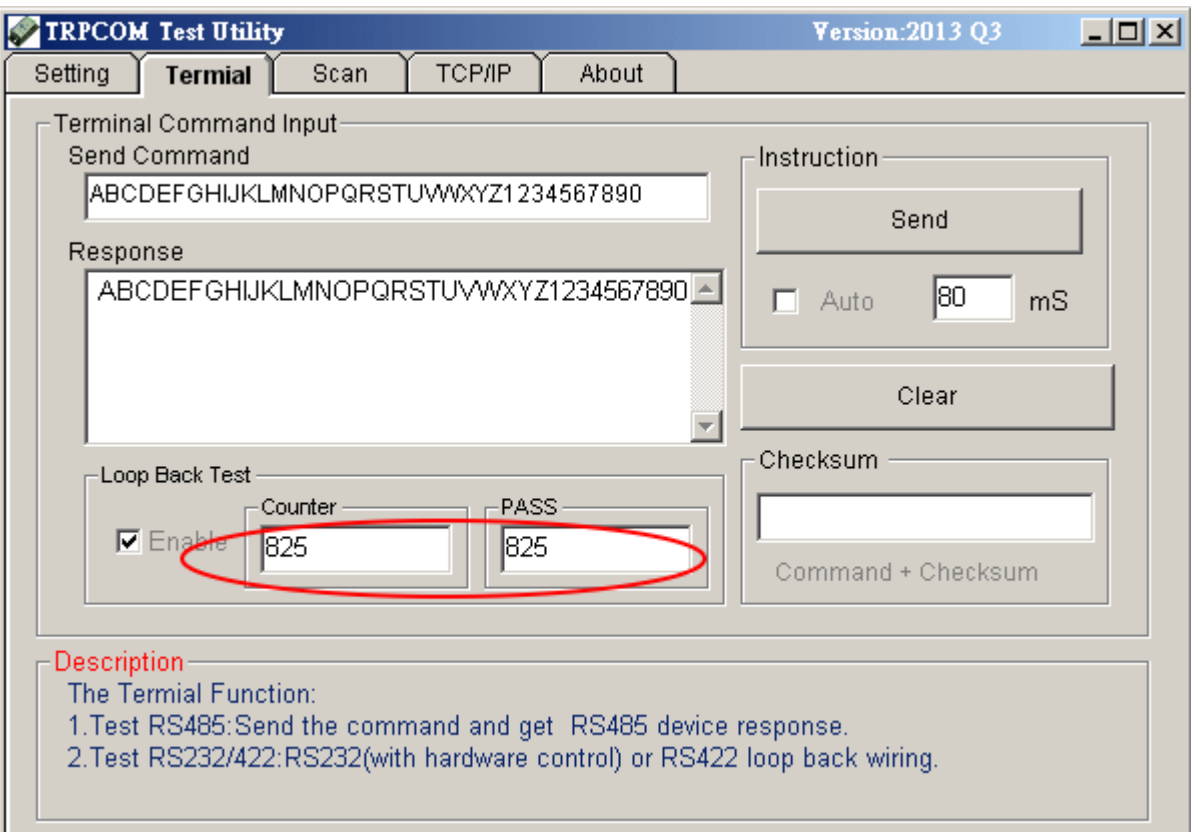

#### **5-4. RS485 test**

RS485 test mode, it can be connected to RS485 Device, such as connecting TRP-C28, send "\$01M" instruction from the client side, when the TRP-C28 received command that will response "!01TRPC28" indicates execution completed.

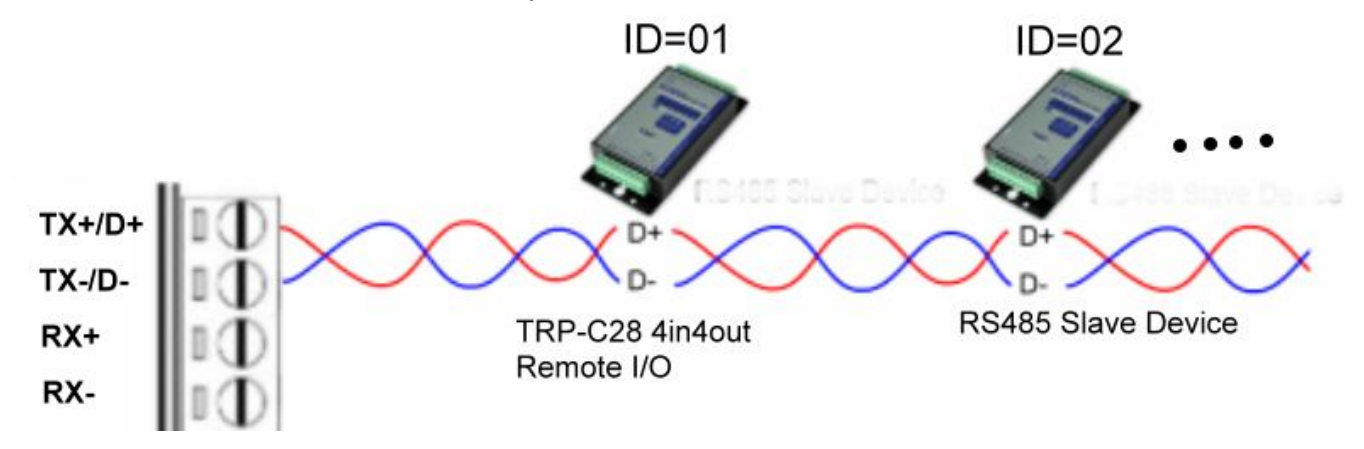

**Step1.** Run TRPCOM.exe utility.

**Step2**. Click the "Setting" to set the com port and baud rate then press OK.

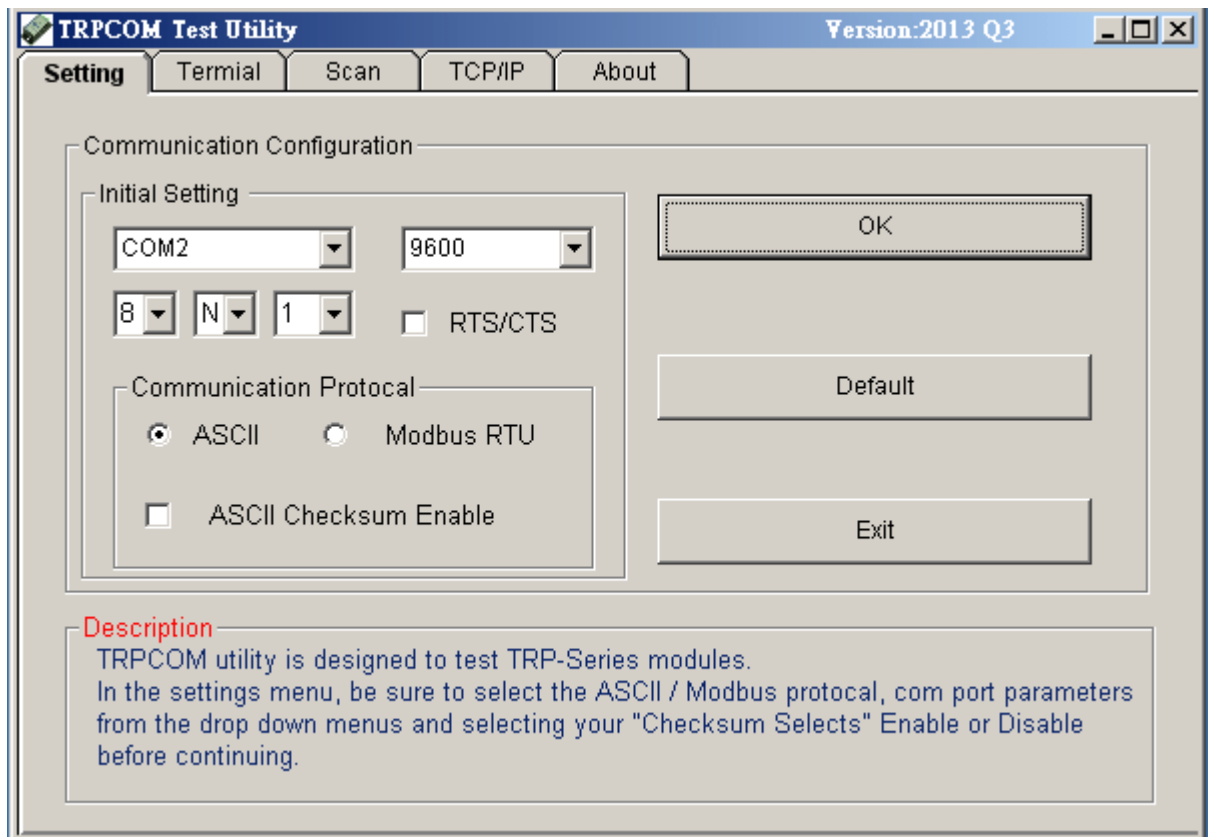

**Step3**.Send command "\$01M" and press "Send" button.

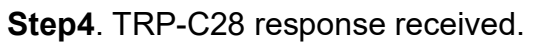

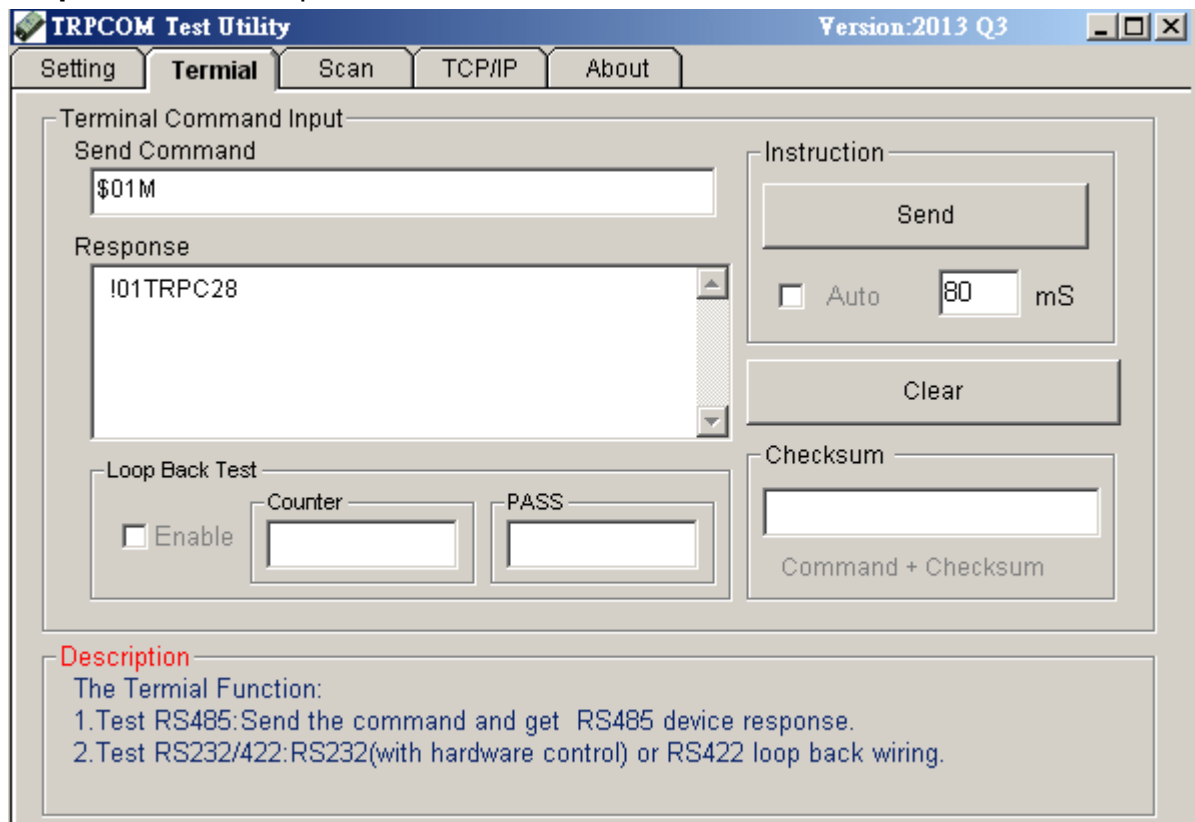

## **6. TRP-C08 Application.**

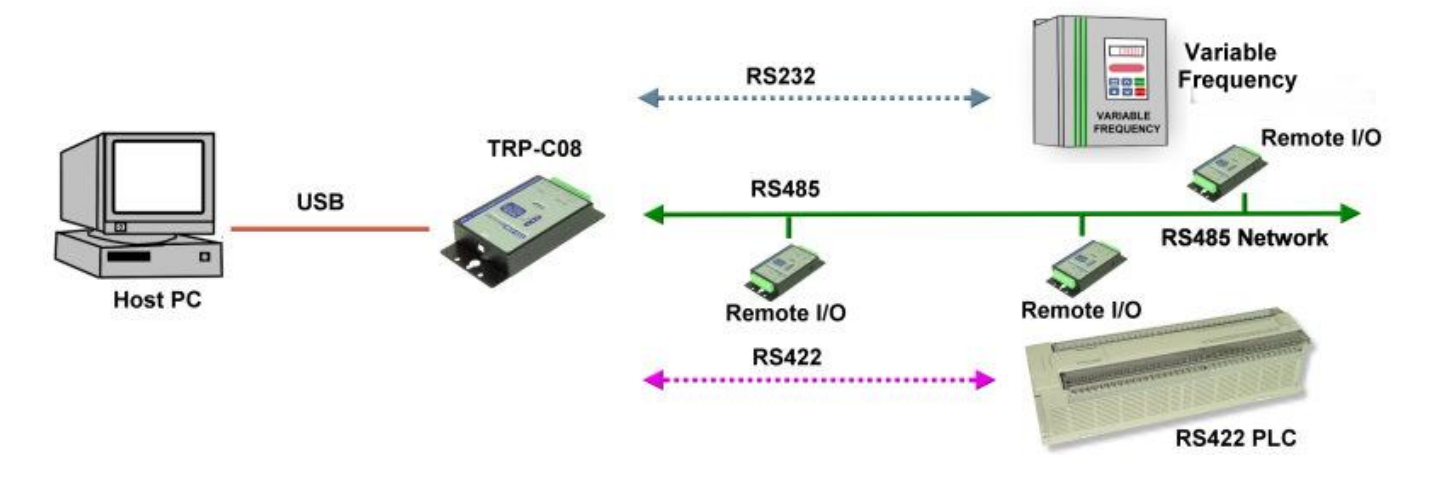